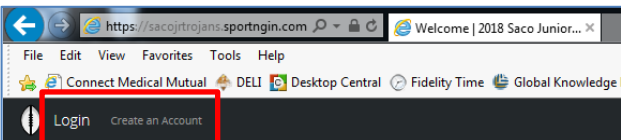

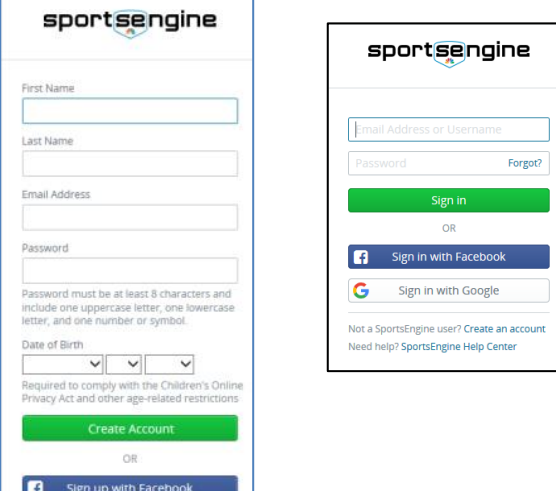

# Ù Saco Junior Trojans<br>
2018 Saco Junior Trojans Football Welcome .<br>In will allow you to complete contact information, sign up for participation, and Please read through each page carefully to ensure that all information is provided act eté registration through our secure site, please have your Visa or MasterCard inform JUNIOR TROIANS FOOTBALL & CHEERING This program is agen to an<br>Academy Middle School.

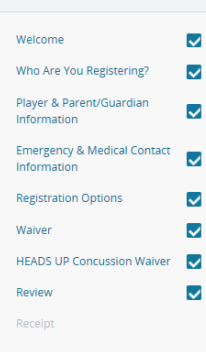

## **ALL WHO WISH TO REGISTER MUST HAVE AN ACCOUNT WITH SPORTS ENGINE.**

### **If you do not have a Sports Engine Account…**

- Click Create an Account in the upper left corner of the registration window.
- The Sports Engine login box will open.
- Enter the required information in fields and click the Create Account button.
- You will receive an email from Sports Engine. You must click the **Activate My** Account link in your email in order to continue.
- After activating your account return to the registration and login with your new Sports Engine username and password.

## **If you already have a Sports Engine Account…**

- Click Login in the upper left corner of the registration window.
- The Sports Engine login box will open.
- Enter your credentials and click Sign In.

Each section of the registration process will be displayed in the bar along the left side of the screen.

Enter the required information in the fields on each screen.

Use the green button at the bottom of each screen to advance forward.

As each section is completed a check will appear to the right of the section name.

## **WELCOME**

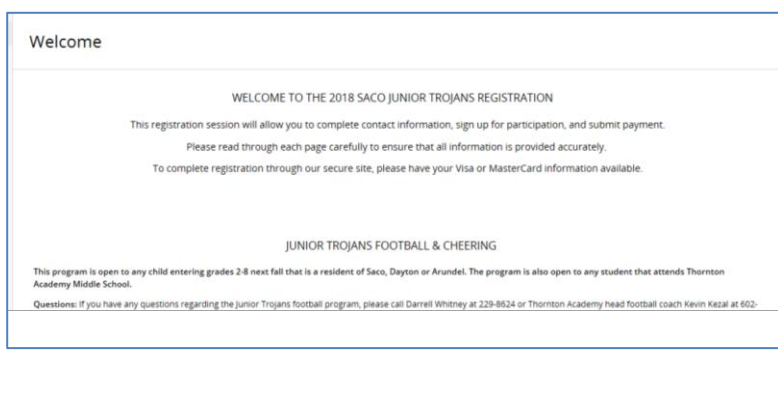

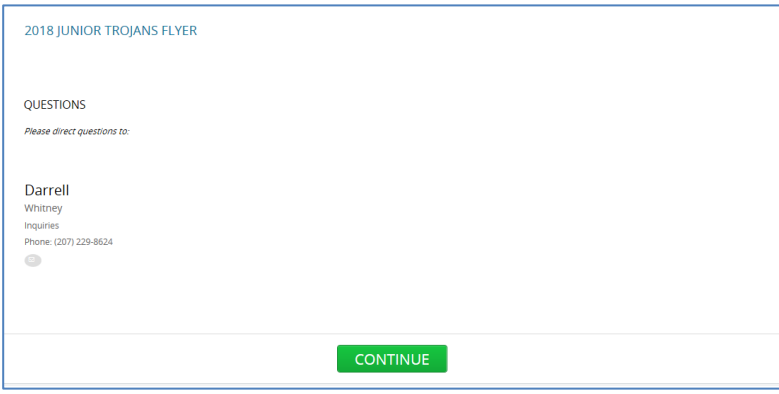

# The **Welcome screen** introduces the registration process and provides contact information.

Half way down the page is a document called the **2018 Junior Trojans Flyer** which includes information about the Saco Junior Trojan Football and Cheering Program

Scroll to the bottom of the window.

Click the Continue button.

## **Who are you registering?**

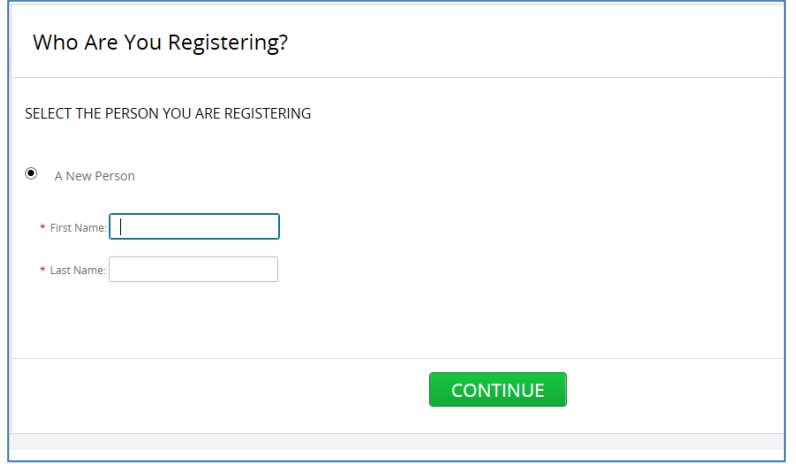

On the **Who are you registering** screen enter the name of a new person or select the name of a person who has already been entered into Sports Engine on another occasion.

Click the Continue button.

### **Player & Parent/Guardian Information**

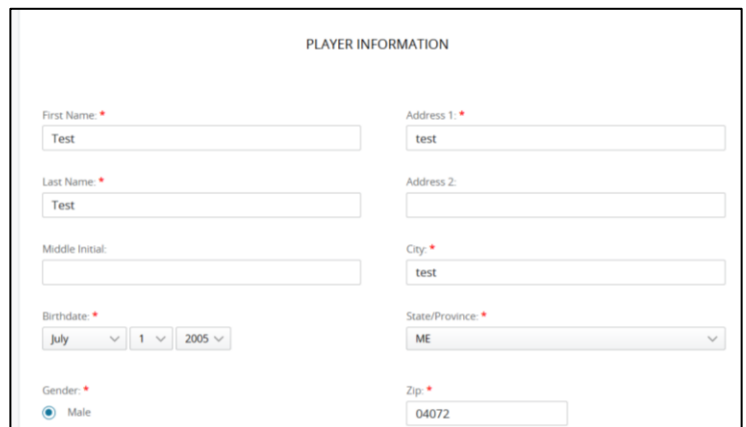

The **Player & Parent/Guardian Information screen** will contain numberous fields for entering contact information. Click the Continue button.

### **Emergency & Medical Contact Information**

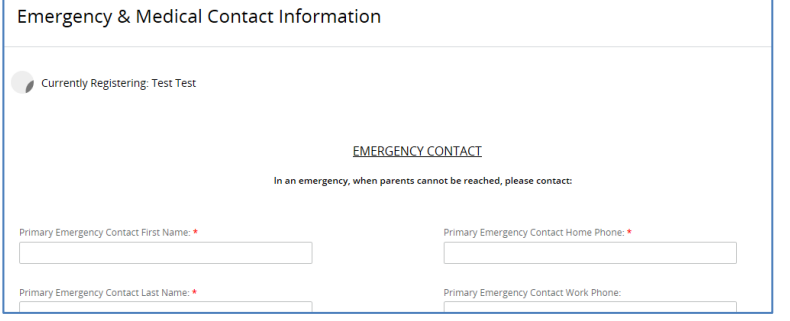

The **Emergeny & Medical Contact Information screen** will contain numberous fields for entering emergency contact as well as insurance and medical information. Click the Continue button.

## Registration Options

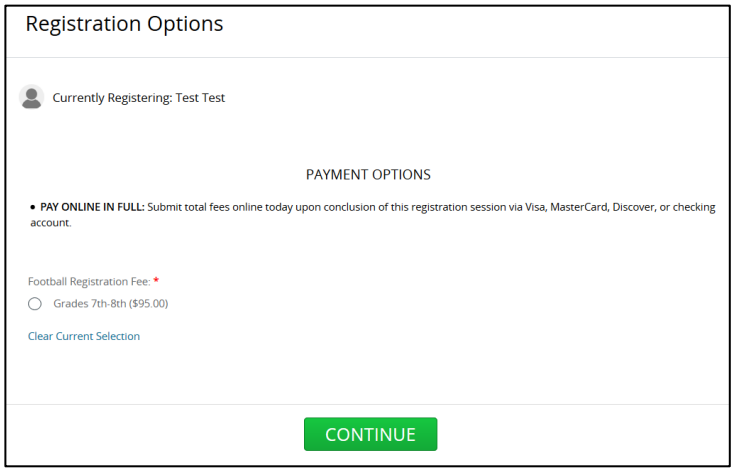

The **Registration Options** screen will show the sport and grade level you have selected as well as the associated fee due. Check the box to the left of the option to confirm. Click the Continue button.

Waiver

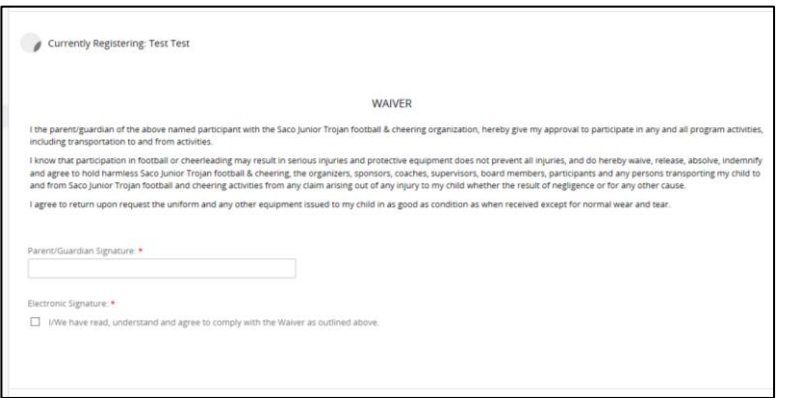

In the **Waiver** screen ent er the name of a parent or guardian who has read the waiver. Click the checkbox to accept the agreement.

# Heads Up Concussion Waiver

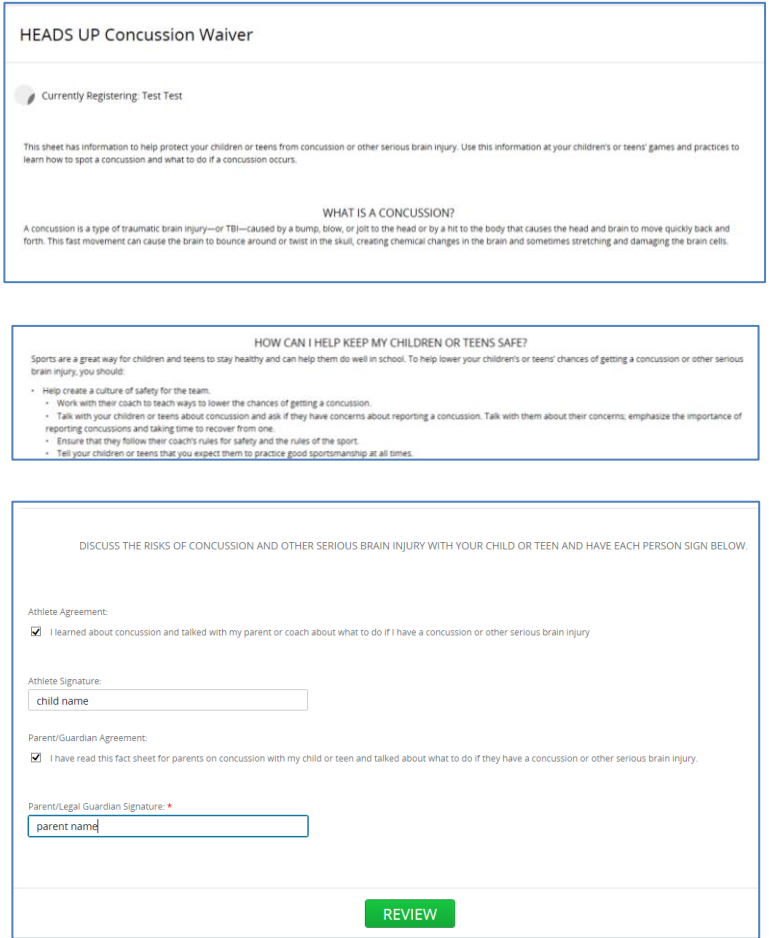

An aditional **Heads Up Concussion Waiver** will appear. Scroll through and read the waiver. Several links to additional information are provided. Click the checkbox to confirm you and your child have learned about concussions through the provided materials. Enter the players name in the Athlete Signature box. Click the second checkbox to accept the agreement. Enter the name of a parent who has read the concussion information. Click the Review button.

REVIEW

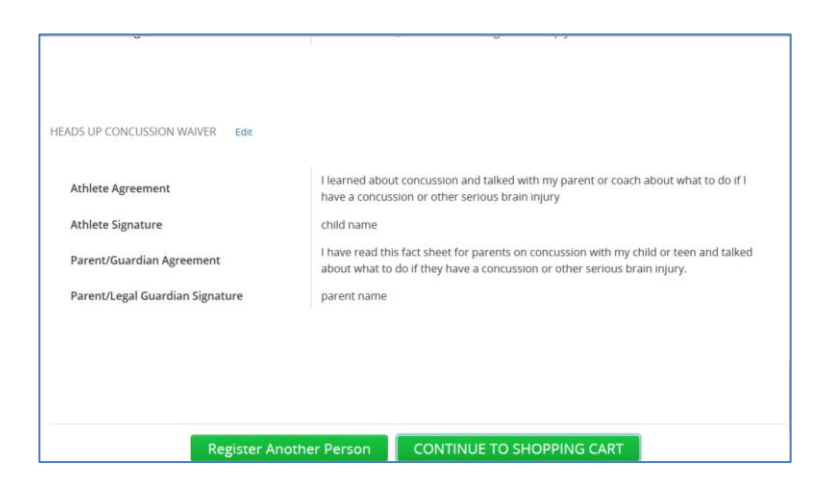

The **Review** screen will display two buttons. Click the **Register Another Person** button if you have another child to register in the football or cheering program. Click the **Continue to Shopping Cart** button if you do not have addition children to register and you are ready to complete your registration.

### SHOPPING CART

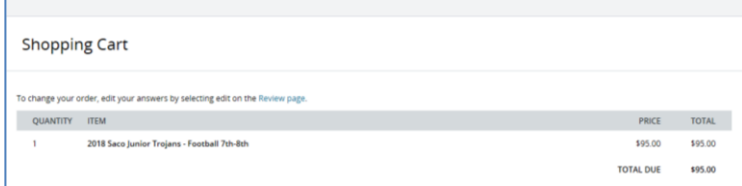

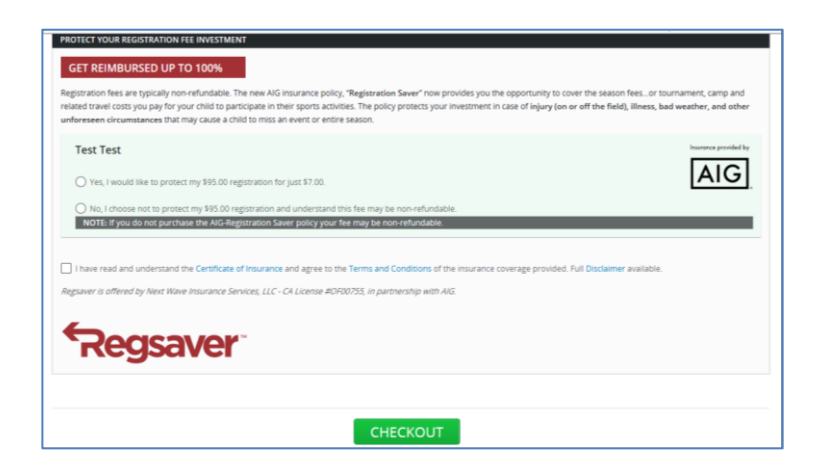

registration(s) you have entered and the total amount due. Select Yes or No to the optional insurance. Check the box to confirm your selection. Click the Checkout button to proceed to the payment screen.

The **Shopping Cart** will identify the

**CHECKOUT** 

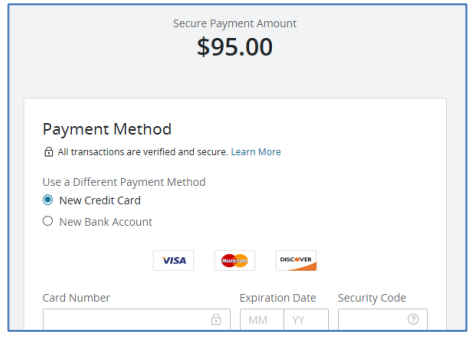

In the **Checkout** screen enter required payment information. Click the Pay button.